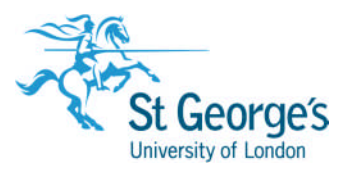

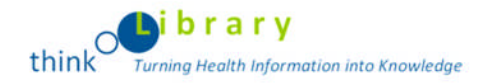

## Cited Reference Searching

Searching for a specific article:

You have an important article, for example:

## **Waller, G. (2009) 'Evidence-based treatment and therapist drift',** *Behaviour Research and Therapy, 47* **(2), pp. 119-127.**

You wish to find later articles that have cited your important article (and therefore will have **referenced** it).

Your article is referred to as the cited article.

The later publications you are looking for are citing articles.

- **1.** Go to the Library website [www.sgul.ac.uk/library](http://www.sgul.ac.uk/library) and click on **Databases**.
- **2.** If you are onsite, go to **A-Z list of databases** and scroll down to **Citation Indexes & Conference Proceedings (Web of Science).** Select the link to **onsite access** and you will be taken to the Search Screen at step 5.
- **3.** If you are offsite, go to **A-Z list of databases** and scroll down to **Citation Indexes & Conference Proceedings (Web of Science).** Select the link to **offsite access,** login with your SGUL username and password, then follow steps 4 and 5:

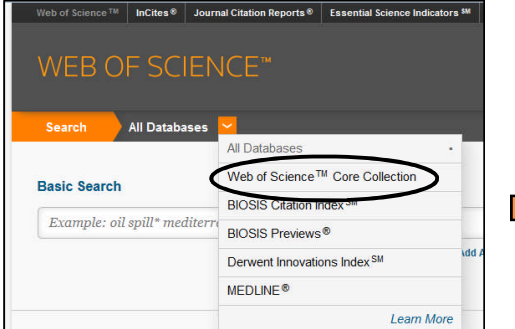

**4.** Click on the down arrow next to **All** 5. Then click on the down arrow next **Databases** and select **Web of Science** to **Basic** Search and select **Cited**

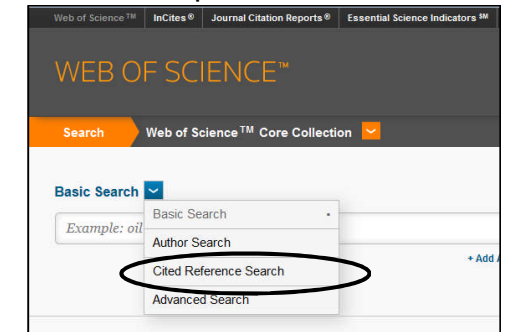

**Core Collection Construction Core Collection** Reference Search to be taken to the Cited Reference Search Screen below:

6. Use the relevant details of your article to carry out your search using the fields below:

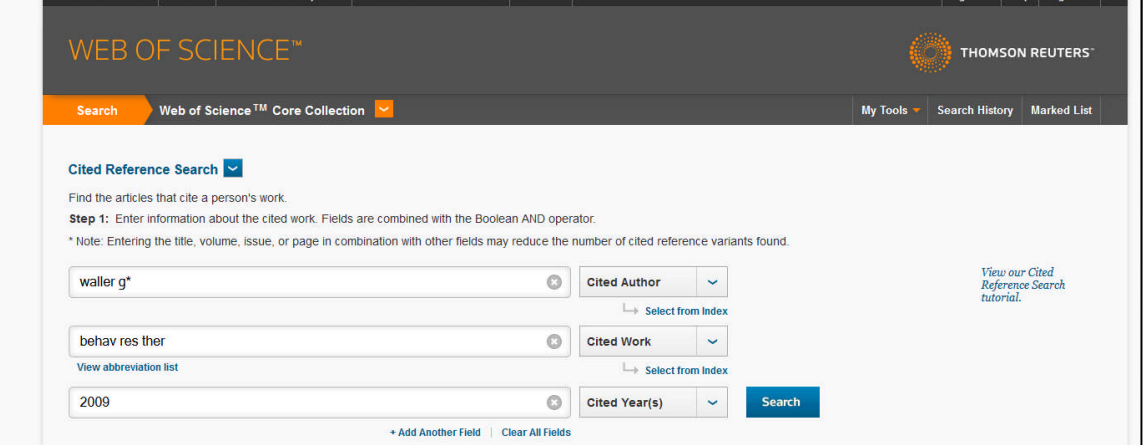

7. In the **Cited author** box, enter the details of the first author from your cited article, in the format that is given. In our example, enter **Waller G\*.**

- 8. In the **Cited work** box, enter the standard journal title abbreviation for your cited article. To check for a Journal Abbreviation, click on the **journal abbreviation list.** If you are not sure about a journal abbreviation try using a **truncation** e.g. **Nurs\* Man\***. In our example, **Behav Res Ther** is the abbreviated title.
- 9. In the **Cited year** box, enter the year that the cited article was published. In our example, enter **2009**.

10.When you have finished, click the **Search** button.

You do not have to complete all three boxes, but using all the options will make your search more precise.

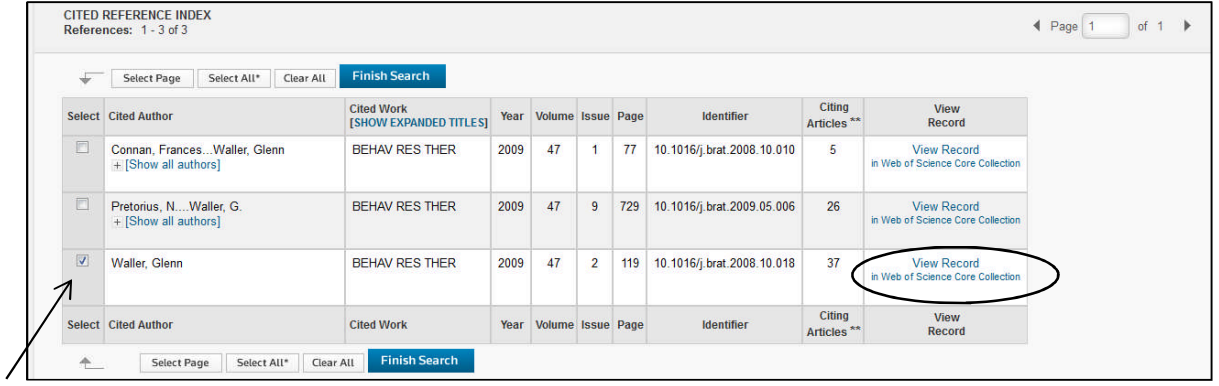

- 11.You will retrieve a list of articles which match your search criteria above, including your cited article, with the number of times they have been referenced by later (citing) articles. If you filled in precise details, you should be able to identify the article which is your cited article.
- 12.To view this actual article in Web of Science, click on the link to the article on the right hand side. There may not always be a direct link to the article.
- 13.Select your article by putting a tick in the box to the left of the article. Click on the **Finish Search** button.
- 14. You will see a list of references which are the citing articles for the original (cited) article:

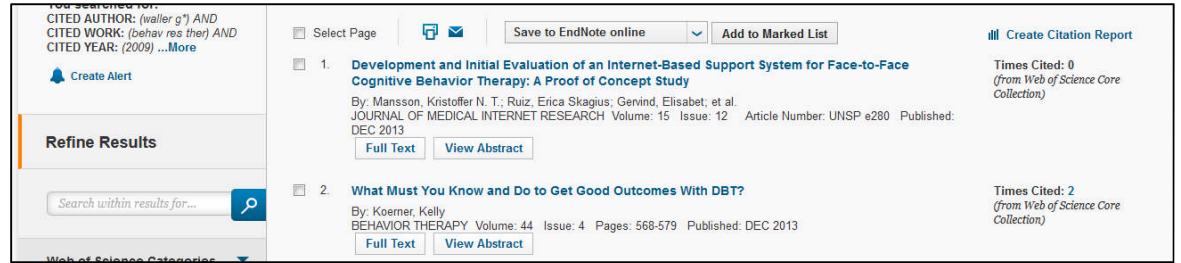

- 15.Click a citing article title to view the abstract and bibliographic details of that article.
- 16. In the abstract view, to view a list of any other articles that cite this citing article, click on the number next to **Times Cited**.
	- For further information, please view the **'How to do a Cited Reference Search' tutorial'** from the list provided by Web of Knowledge at **wokinfo.com/training\_support/training/web-of-science/#recordedtraining.**
	- If you are interested in the H index of an author, or interesting in creating citation reports, please view the **'Citation Report and the h index' tutorial.**
	- **I**f you wish to create a Citation Map, please view the **'Citation Map'** tutorial.

## **Please note:**

SGUL subscribes to the Science; Social Sciences and Arts & Humanities Citation Indexes, and the Conference Proceedings Index for Science, and Social Science & Humanities.

Although the Citation Indexes have a broad coverage, they *may* not hold records for every citation for an article.